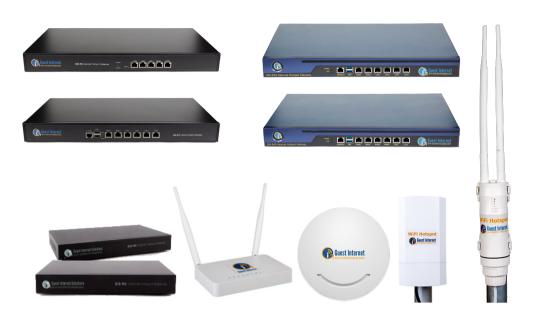

# Introduction

Thank you for purchasing Guest Internet Hotspot Gateway.

This Quick Start Guide will guide you through the installation and configuration of your unit.

# Cables

Power Supply

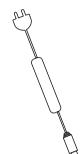

• Ethernet/Internet Cables

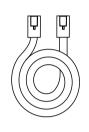

### Ports

#### GIS-K1

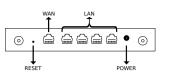

### GIS-K3

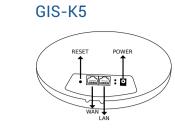

GIS-K7

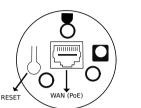

GIS-R2 & GIS-R4

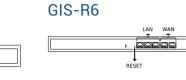

GIS-R10

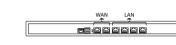

GIS-R20

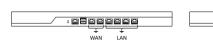

GIS-R40

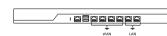

# **Quick Start Guide**

# Connecting your unit

To connect your GIS unit, it only takes 4 easy steps:

1. Connect an Ethernet cable from the WAN port to your router.

# Connecting your unit

2. Power on the unit by connecting the power supply provided

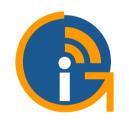

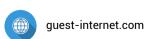

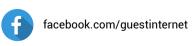

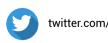

twitter.com/guest\_internet

Guest Internet Solutions is a business unit (DBA) of Fire4 Systems Inc., a Florida Corporation. Copyright © Fire4 Systems Inc., 2017.

All rights reserved. Fire4, Guest Internet and the respective logos are registered marks of Fire4 Systems Inc.

All other registered marks, trademarks, service marks and logos are the property of their respective holders.

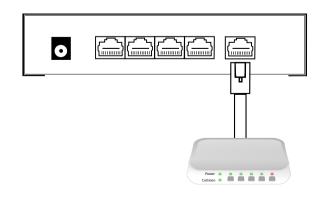

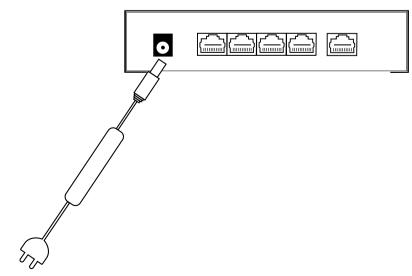

3

# Connecting your unit

# Configuration

3. Wait 30 seconds for the GIS unit to complete the boot process

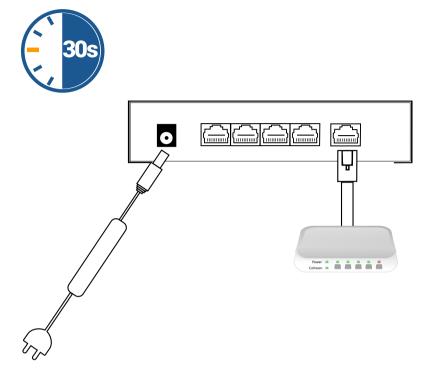

# **GIS Cloud**

The GIS Cloud is a free\* and optional service that allows you to:

- Manage and monitor one or more units remotely
- Analyse and archive login data
- Share settings and login codes between groups of gateways

Read more at http://guest-internet.com/cloud

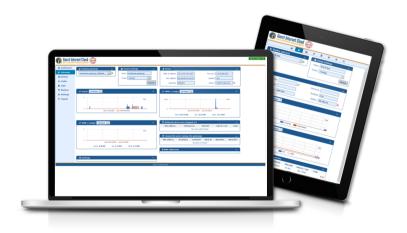

4. Connect an Ethernet cable from the LAN port to your computer.

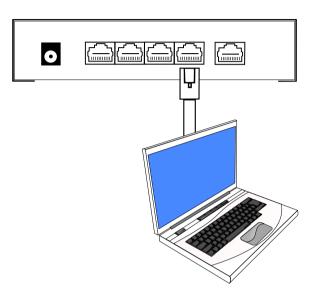

Use only the power supply shipped with the unit to prevent damage

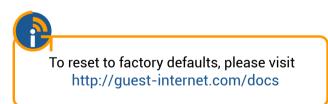

# **Support and Documentation**

All features of the GIS units are catalogued in our online documentation https://guest-internet.com/docs

Free online support is available via our ticket system https://guest-internet.com/support Open your browser and go to: http://aplogin.com/admin Follow the easy step-by-step wizard to configure the GIS unit

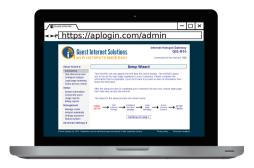

When the setup process is complete your Internet service will be ready for your guests.

6

### F.A.Q.

#### How do I get the latest firmware?

A. Use the firmware request box on the support page (http://guest-internet.com/support).

Provide the following information: product model, current firmware version, serial number and your email address.

## How do I set up an Access Point?

**A**. Set your Access Point to bridge mode and ensure that WDS is enabled on any range extender or point to point bridges.

# Can I access my unit remotely?

**A**. All our gateway products have a check box on the firewall configuration page to permit remote access, another option is the **GIS Cloud**, you can find more information at <a href="http://guest-internet.com/cloud">http://guest-internet.com/cloud</a>.

\* Some advanced Cloud features require payment.